# **STEP‐BY‐STEP ONLINE CAMP REGISTRATION GUIDE FOR FIRST TIME USER**

#### **Important Tips:**

- The parent/guardian of each camper must complete the online registration process to register their student(s) for Summer Camp. You *may not* register your child's friend under your account.
- Contact the pastor/group leader BEFORE REGISTERING to find out what your church **Group Hold code** is. You cannot register without the code.
- The registration form will time out after being open for 30 minutes and any unsaved information will be lost. Be sure to click Save/Next at the bottom of each form/section.

### **STEP 1**

### **Visit the KYM Summer Camp webpage and click on the Camper Registration button.**

http://www.kyagyouth.org/camps

## **STEP 2**

**You are a new user, click "Create New Account" to set up your account.** You will use this login information for every year thereafter. Please write this information down and save it.

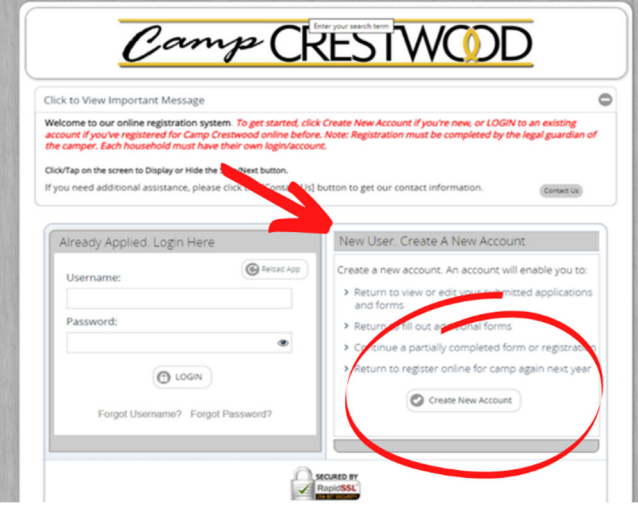

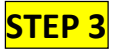

**When completing the information under the "Create a New Account Here" tab, use your (the parent) information, not the student.**

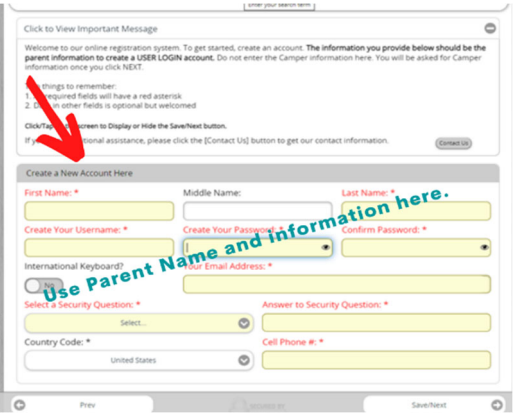

### **STEP 4**

**Add your student(s) information under the Camper Personal Information tab.** If you have more than onestudent(s) to register, you will be able to add the second student later.

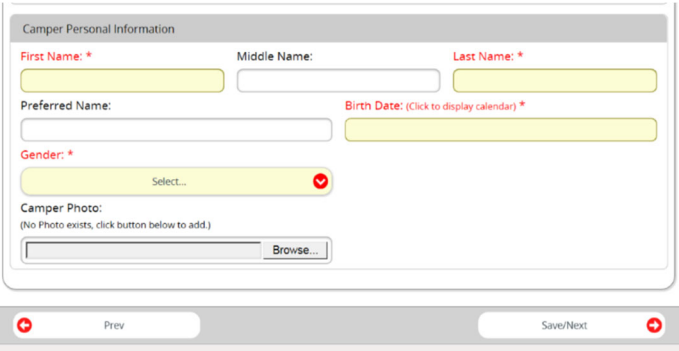

# **STEP 5**

**Complete address information for your student.**

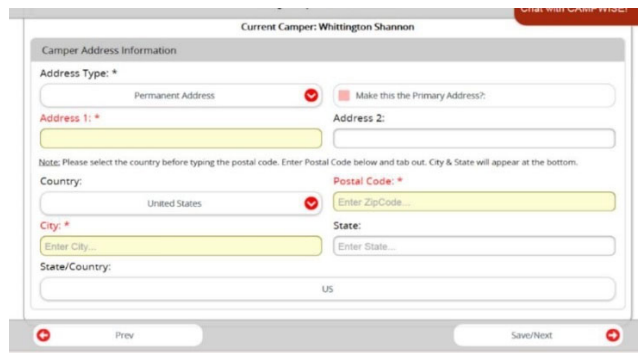

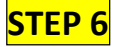

**Complete phone and email information for your camper (you may use your own contact information).**

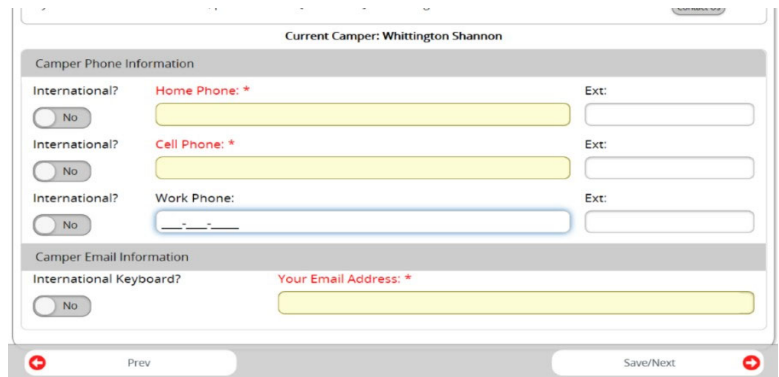

# **STEP 7**

**Enter Group Hold ID that you received from Youth Pastor/Leader, (Case sensitive: ALL CAPS).** Then Save/Next at the bottom of screen.

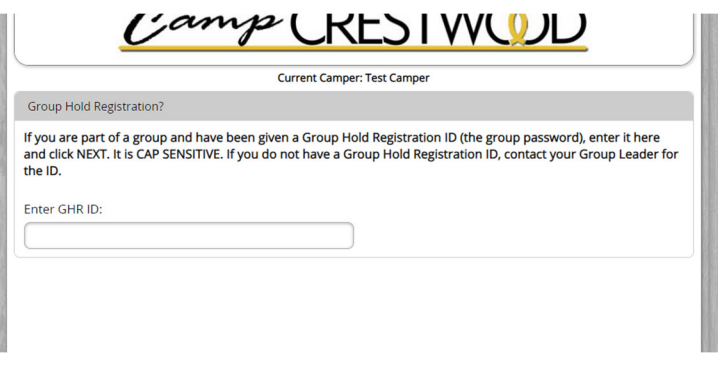

# **STEP 8**

**Select Camp.** The camp week that your church is attending will be the only selection available. Click the gray box. Then click Save/Next at the bottom of screen.

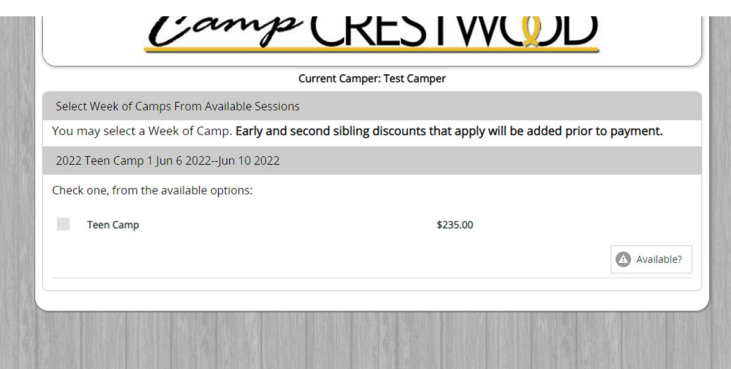

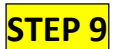

**Add contacts for your camper.** You will need to click the Add New Contact for each of the three contacts: Parent/Guardian 1, Parent/Guardian 2, & Emergency Contact. Follow the prompts for each, then click Save/Next at the bottom of screen.

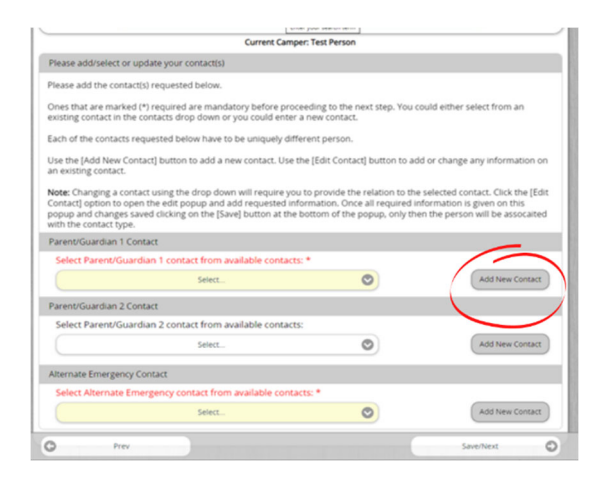

### **STEP 10**

**Complete the Camper forms.** Click on the blue name of each form and follow the prompts through the next few screens. When forms are complete they will show a green check beside them.

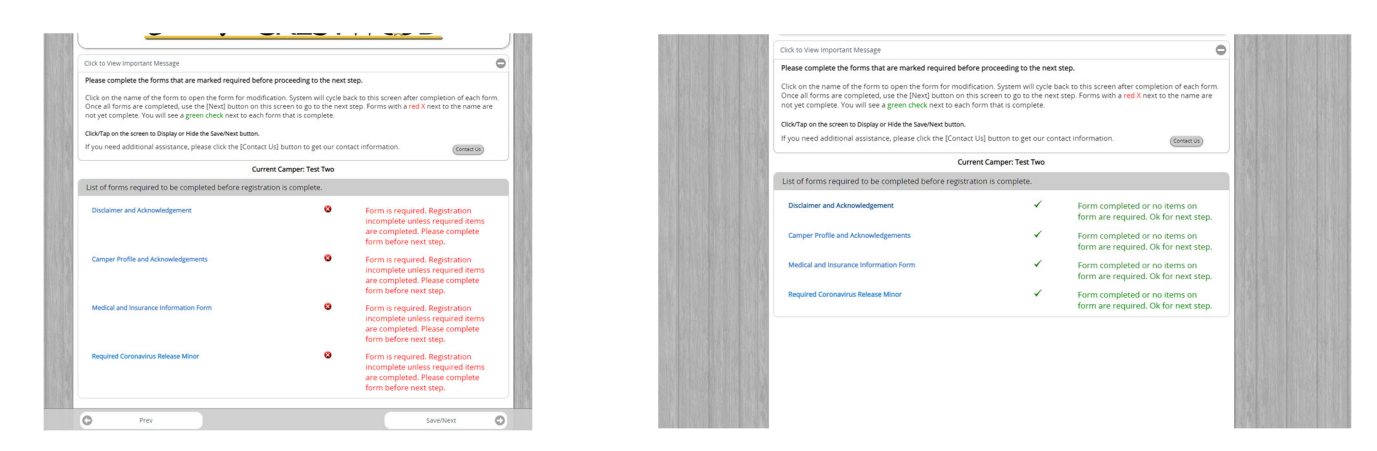

# **STEP 11**

**Complete Medical Information Required.** If your child has prescription meds, make selection, and follow prompts to complete forms in next few screens regarding prescription meds.

Select the required Add/Edit OTC tab and follow prompts to complete form in the following screens regarding medications you give permission for your child to be given if needed.

Select the required Add/Edit Allergy Tab to add allergies or to select No Known Allergies.

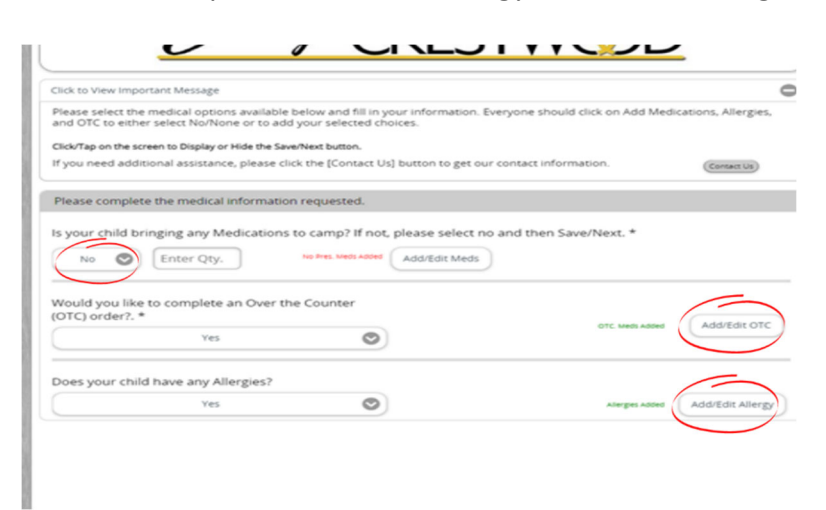

## **STEP 12**

**View your dashboard.** Once you have reached the end of registration you will be asked what you would like to do next. You may register an additional child, and follow the same registration process you just completed. Click add new camper to do so. \*\*If you only have one child to register, you are finished. Click view dashboard. Reminder, payment is due to your church if you register using a group ID. Individual online registration payment is not available for groups. However, Kids Campers may pay for Manna Bucks under payment tab.

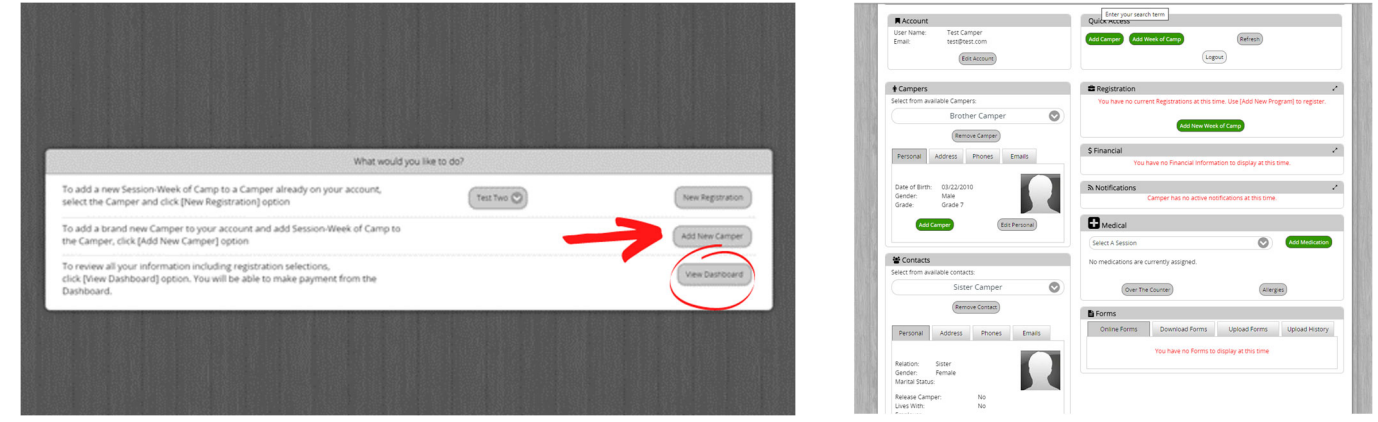